## E-post på mobil/nettbrett

Microsoft Outlook er e-postprogrammet hundeklubben får tilgang til med e-postkonto i Office 365. Det er gratis å laste ned Outlook-appen på mobil og nettbrett.

## Innhold

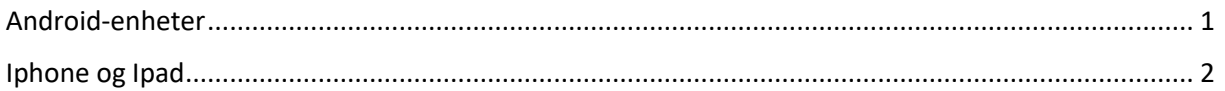

## <span id="page-0-0"></span>Android-enheter

- 1. Installer appen **Outlook for Android** fra [Google Play Store.](https://app.adjust.com/xzzdub) Åpne appen når den er lastet ned.
	- a. Klikk på **Komme i gang** hvis det er første gang du åpner appen.
	- b. Har du appen fra før, åpner du **menyen**  $\equiv$  for å legge til en annen epostkonto.
	- c. Klikk på **Innstillinger** (ikon som et tannhjul), deretter **Legg til konto**, klikk så på **Legg til e-postkonto**.
- 2. Skriv inn den fullstendige e-postadressen, og klikk deretter på **Fortsett**.

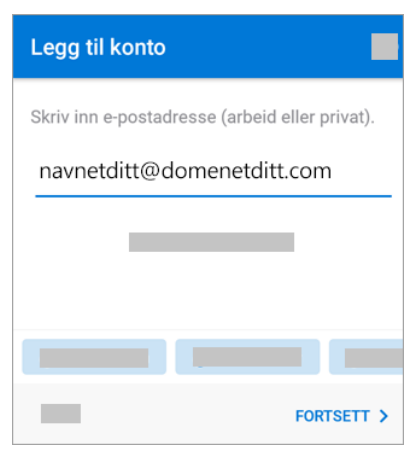

3. Skriv inn passordet for e-postkontoen, og klikk på **Logg på** eller **Neste**.

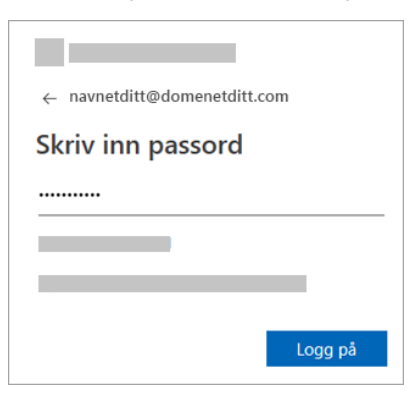

4. Hvis godkjenning med flere faktorer er aktivert (tofaktorautentisering), må du bekrefte identiteten din.

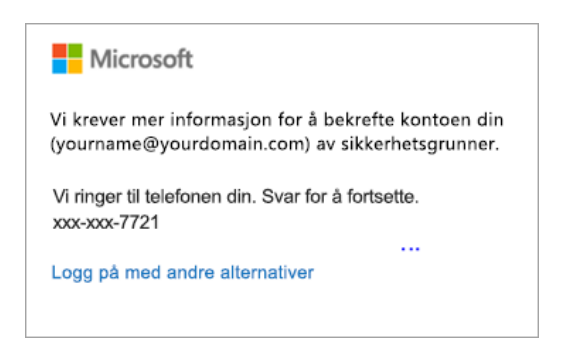

## <span id="page-1-0"></span>Iphone og Ipad

1. [Last ned Outlook for iOS fra iOS App Store,](https://app.adjust.com/rg1l6s) og åpne appen. Ikonet ser slik ut:

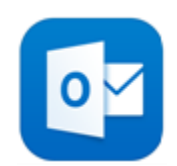

- 2. Hvis det er første gang du bruker Outlook for iOS, skriver du inn den fullstendige e-postadressen, og klikker deretter på **Legg til konto**.
	- a. Har du Outlook-appen fra før, åpner du **Meny** (profilikonet øverst til venstre) og klikker på **Innstillinger** (ikon som et tannhjul nederst til venstre), deretter **Legg til konto**, klikk til slutt på **Legg til e-postkonto**.
	- b. Skriv inn den fullstendige e-postadressen, og klikk på **Legg til konto:**

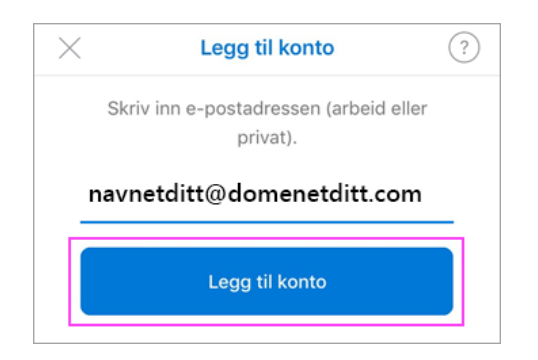

3. Skriv inn passordet for e-postkontoen og klikk på **Logg på**.

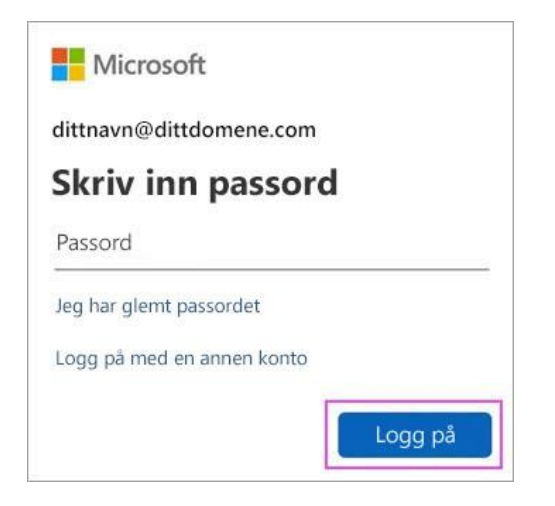

4. Hvis godkjenning med flere faktorer er aktivert (tofaktorautentisering), må du bekrefte identiteten din.

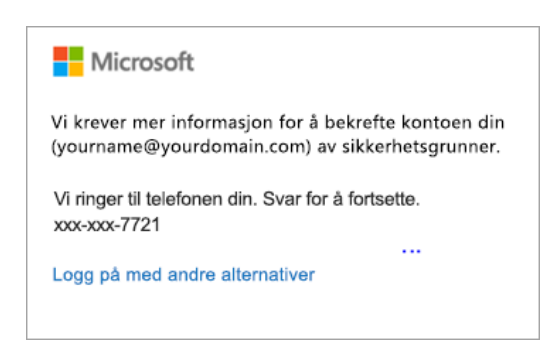

5. Godta alle spørsmål du får om tillatelser. Sveip gjennom funksjonene og du er klar til å bruke Outlook for iOS.